# 操作マニュアル ダイワ365FXボード

Version 1.01

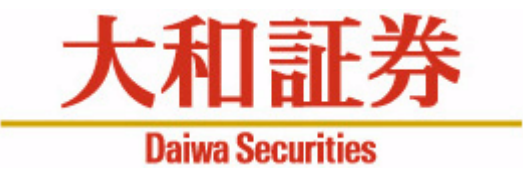

◆本マニュアルは、ダイワ365FXのトレーディングツールであるダイワ365FXボードの操作マニュアルです。 お客さまに売買を勧めるものではありません。投資にあたっての最終判断はお客さまご自身の判断でお願いします。 掲載内容は今後、予告なしに変更されることがあります。 ◆大和証券の許可なく転用することを固く禁じます。

### 目次

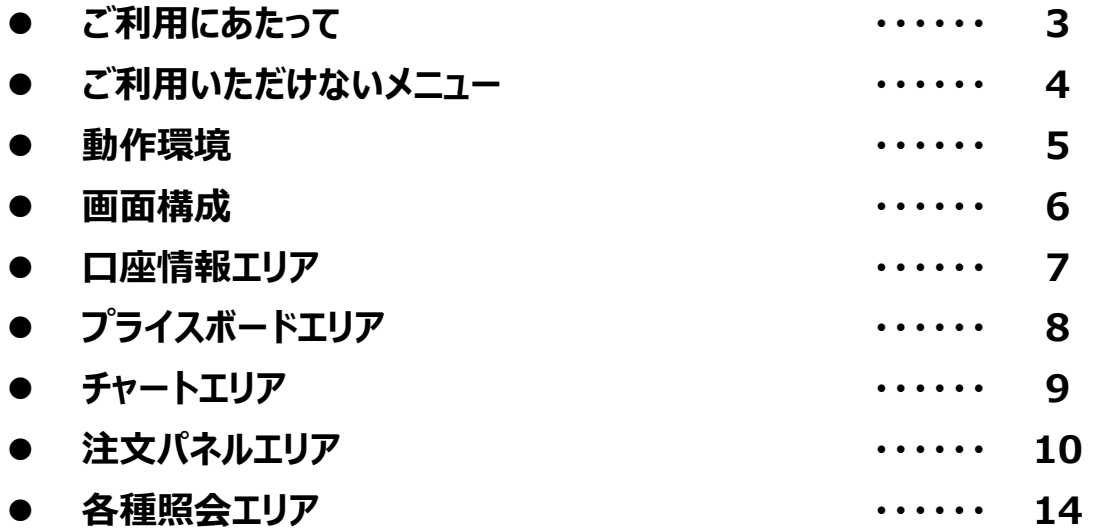

### ご利用にあたって

ダイワ365FXボードは、タブレット向けに画面を最適化し、チャート表示、ストリーミング注文、指値注文に特化したツールです。 条件指定注文等、ご利用いただけないコンテンツにつきましては、ダイワ365FXお取引画面をご利用ください。

#### **FXボードの起動方法**

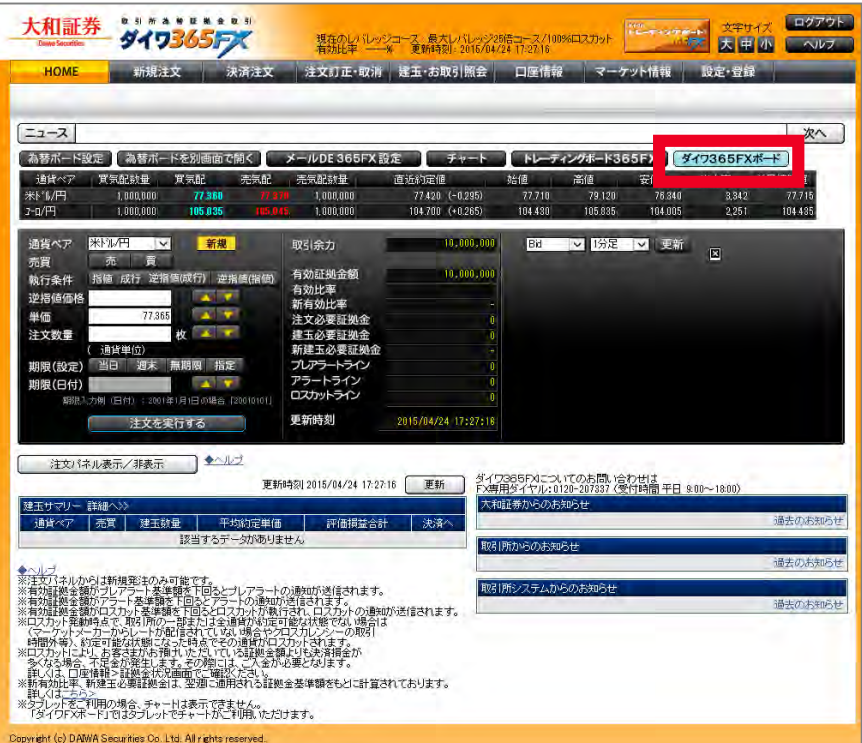

#### **ダイワ365FX画面 ダイワ365FXボード**

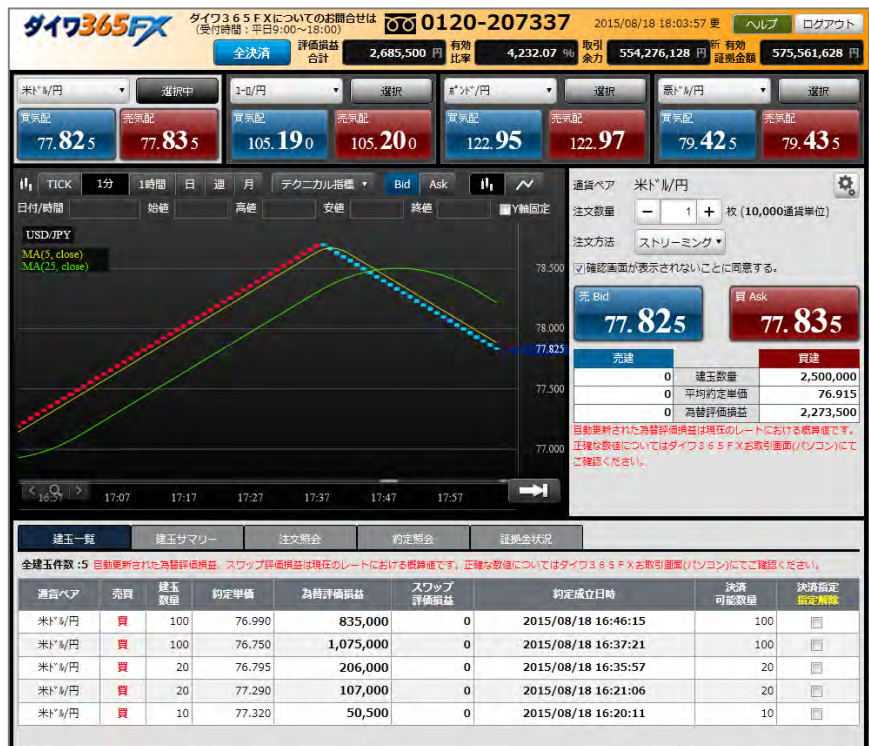

## ご利用いただけないメニュー

ダイワ365FXお取引画面で提供しているメニューの中には、ダイワ365FXボードでご利用いただけないメニューがあります。 ご利用いただけないメニューにつきましては、ダイワ3655FXお取引画面をご利用ください。

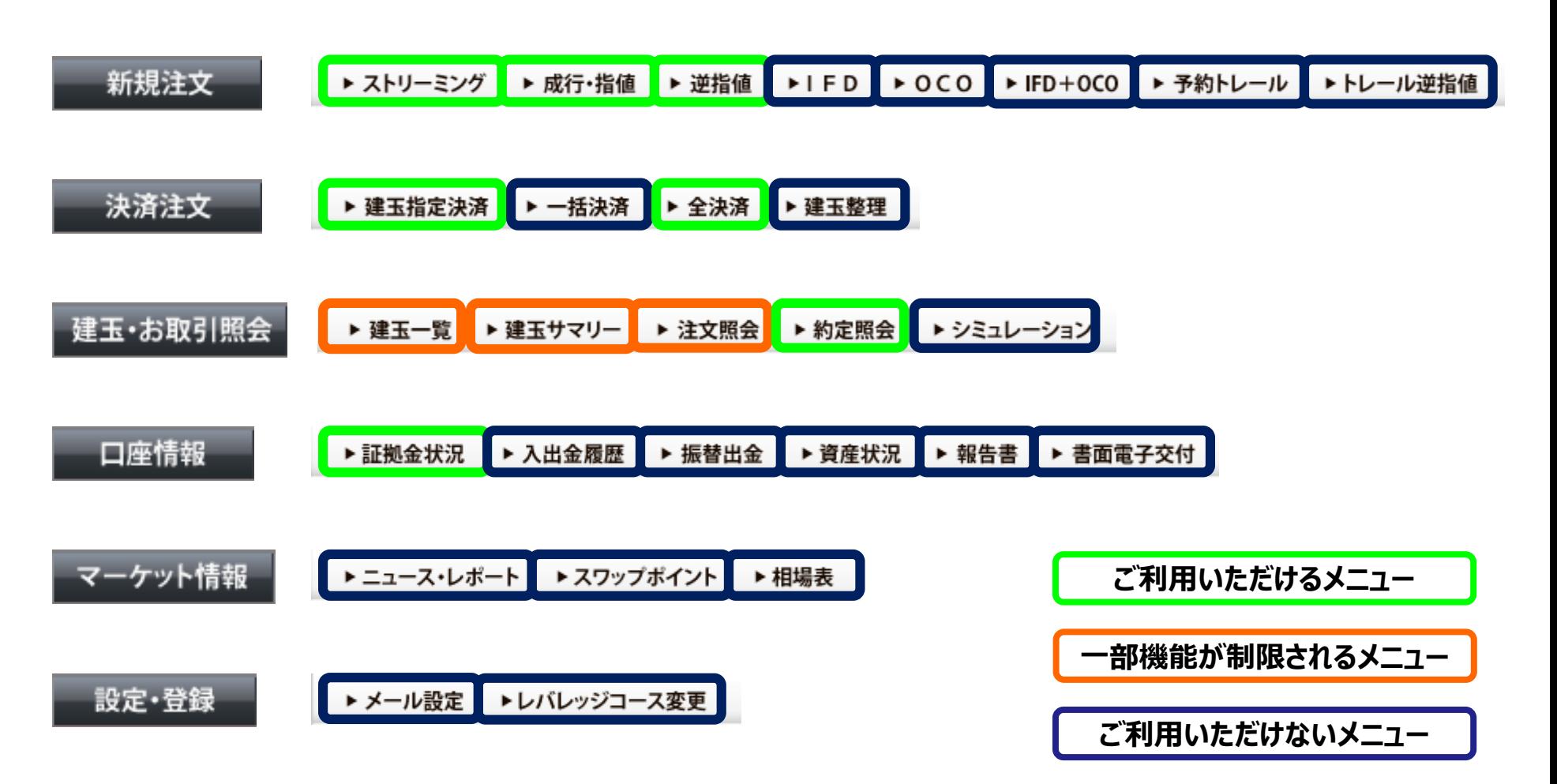

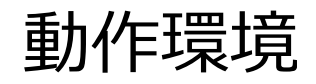

ダイワ365FXの推奨環境につきましては、当社ホームページよりご確認ください。

**<https://www.daiwa.jp/policy/systemreqs/>**

### 画面構成

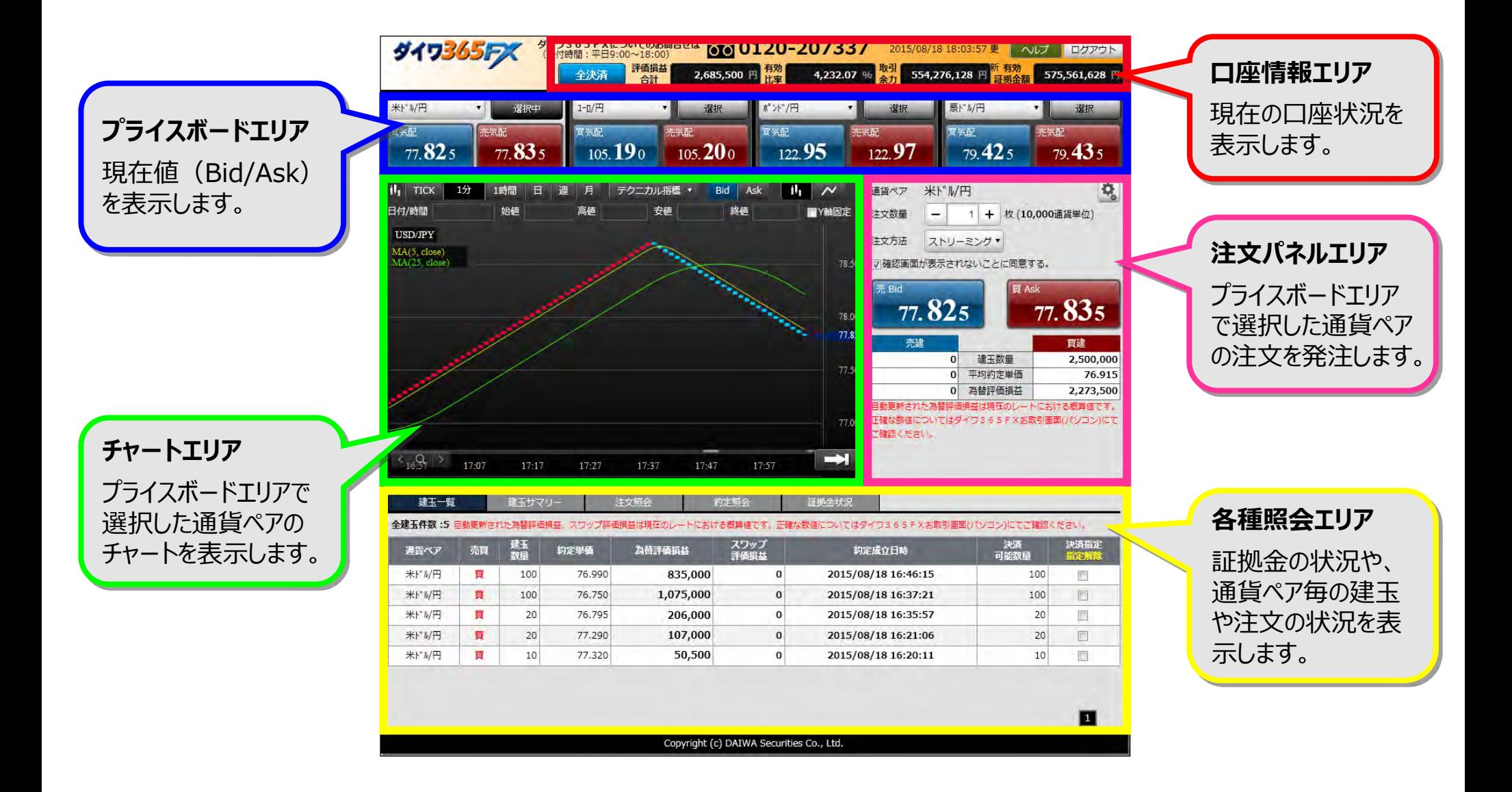

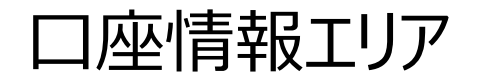

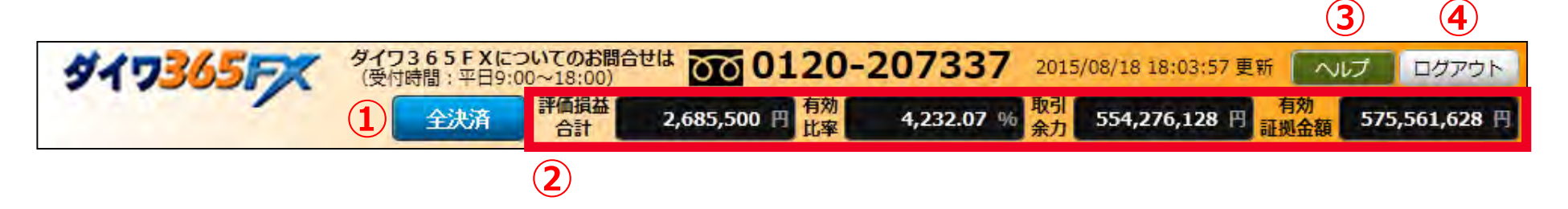

- 全決済ボタン:全建玉に対して成行注文を発注します。
- 口座情報:評価損益、有効比率、取引余力、実質証拠金をリアルタイムで表示します。
- ヘルプ:オンライントレードのヘルプを表示します。(別ウィンドウ)
- ログアウト:ダイワ365FXボードを終了します。

プライスボードエリア

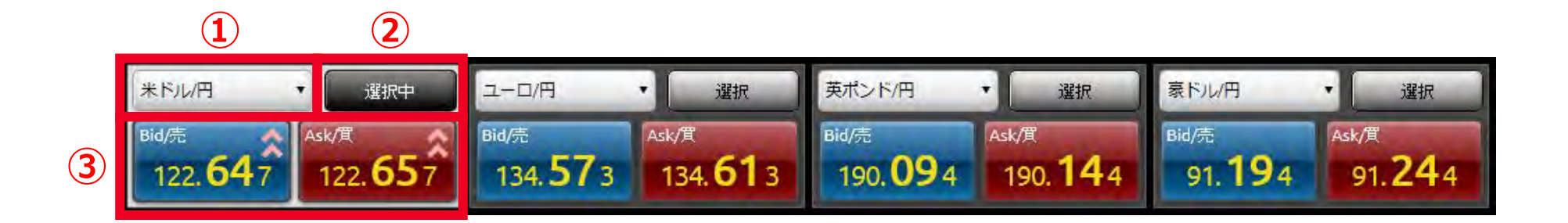

プライスボードエリアは、4通貨ペアの現在値(Bid/Ask)を表示します。通貨ペアは変更することができます。

通貨ペアのうち「選択中」となっている通貨ペアが、画面下部のチャートエリア, 注文パネルエリア, 各種照会エリアに反映されます。

- 通貨プルダウン:通貨ペアを選択します。クリックして表示される通貨ペアから選択します。
- 選択ボタン:画面下部のチャートエリア、注文パネルエリアに表示する通貨ペアを選択します。 クリックして「選択中」にするとチャートエリア、注文パネルエリアの通貨ペアの表示が変わり、各種照会エリアの 建玉一覧, 注文照会, 約定照会の各画面は選択中の通貨ペアで絞り込んで表示します。
- 現在値:現在値(Bid・Ask)を表示します。

チャートエリア

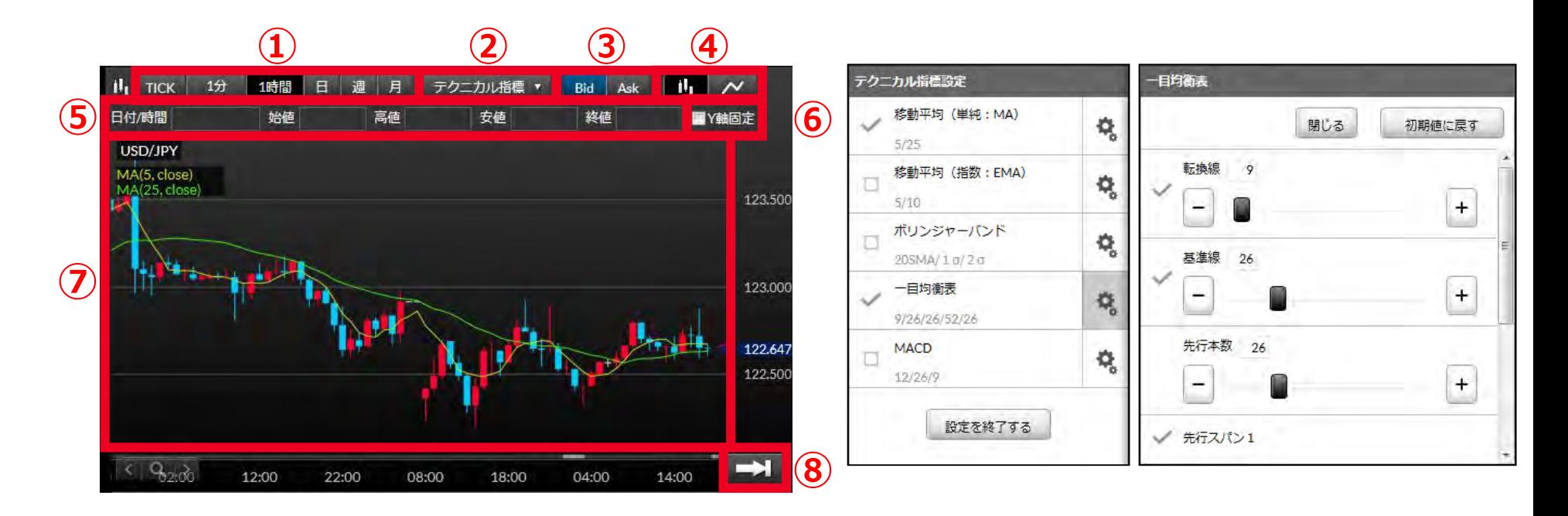

- 足種選択:チャートの期間を選択します。
- ② テクニカル指標: テクニカル指標の表示を選択・設定します。移動平均(単純), 移動平均(指数), 一目均衡表, MACDから同時に2つまで設定できます。クリックすると設定画面が表示されます。
- Bid/Ask切替:Bid/Askを切り替えます。
- チャート切替:ローソク足表示, ラインチャート表示を切り替えます。
- 日時・四本値:チャート上のカーソル(タップした)位置の日時, 四本値を表示します。
- Y軸設定:Y軸の固定・可変を切り替えます。
- チャート:チャートをドラッグするとスクロールします。
- 最新チャート表示:最新の足を表示した状態に戻ります。

### 注文パネルエリア

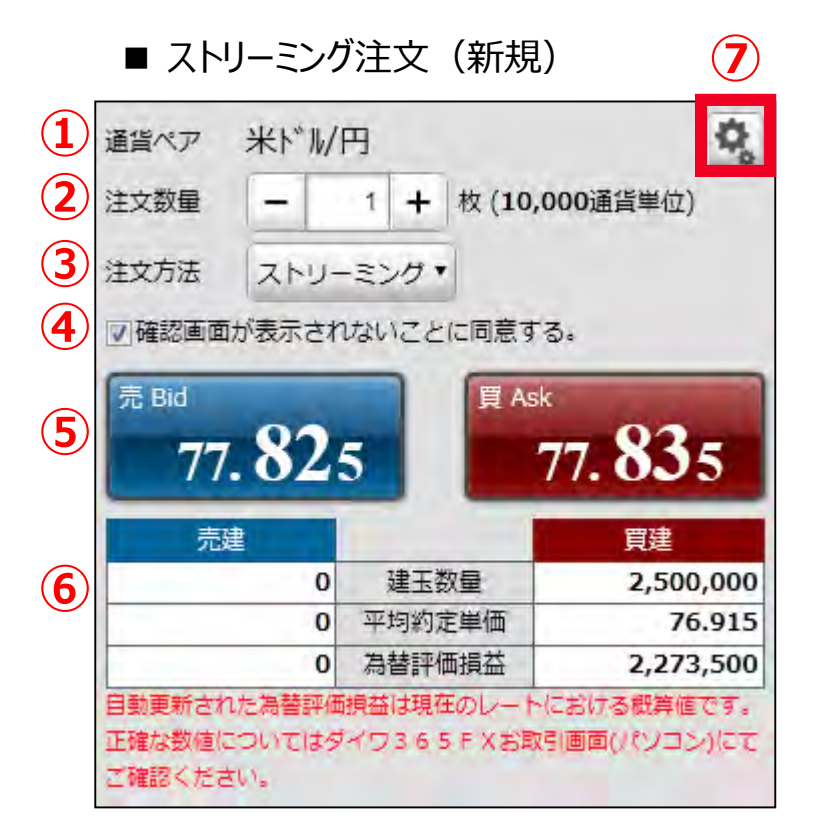

- 通貨ペア:プライスボードエリアで選択した通貨ペアを表示します。
- 注文数量:通貨ペアの取引単位の整数倍を指定します。
- 注文種類:ストリーミング, 指値, 逆指値から選択します。 ※IFD, OCO, IFD+OCOはFXボードからは発注できません。
- 同意チェックボックス:確認画面が表示されないことに同意します。 一度発注すると、再度レートボタンにマスクがかかり、 再発注には再度同意が必要です。
- レートボタン:Bid, Askのレートを自動更新で提示します。 クリックすると発注が行われます。
- 建玉情報:①の通貨ペアの建玉情報をリアルタイムで表示します。
- 設定ボタン:約定/エラー音の有無を設定します。

注文パネルエリア

■ 指値注文(新規)

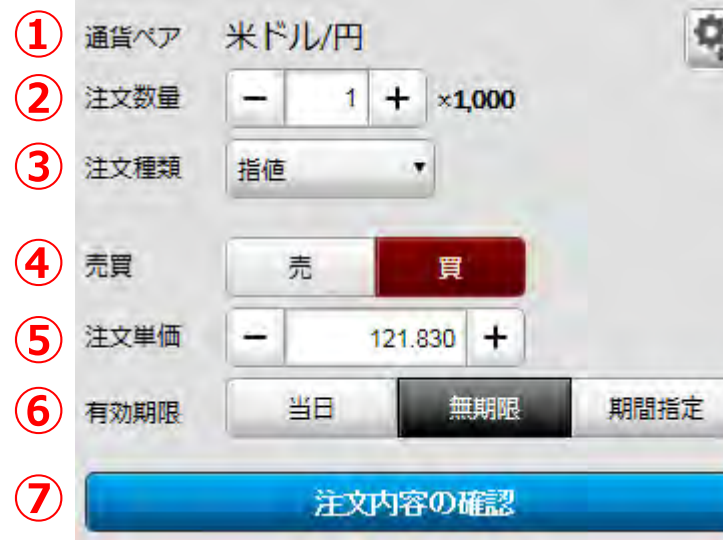

- 通貨ペア:プライスボードエリアで選択した通貨ペアを表示します。
- 注文数量:通貨ペアの取引単位の整数倍を指定します。
- 注文種類:ストリーミング, 指値, 逆指値から選択します。 ※IFD, OCO, IFD+OCOはFXボードからは発注できません。
- 売買:売/買を指定します。
- 注文単価:単価を指定します。+/-ボタン、直接入力から入力可能です。
- 有効期限:当日中, 無期限, 期間指定から選択します。
- 注文内容の確認:確認画面に遷移します。 「注文の実行」をクリックすると発注します。

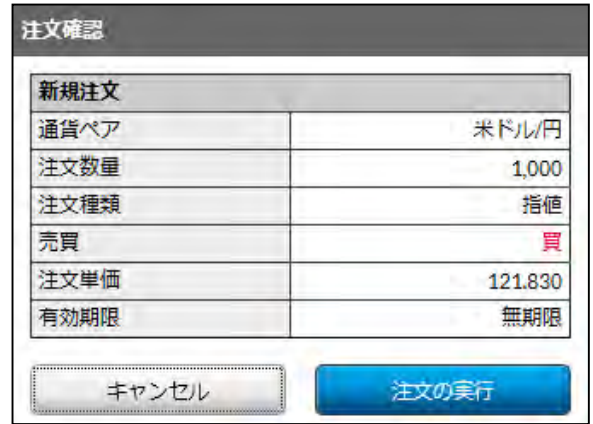

注文パネルエリア

■ 逆指値注文(新規)

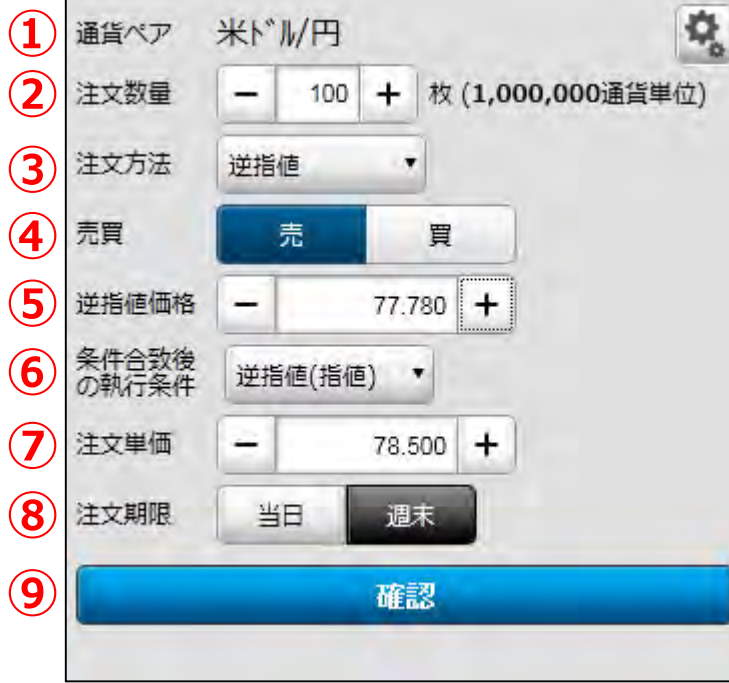

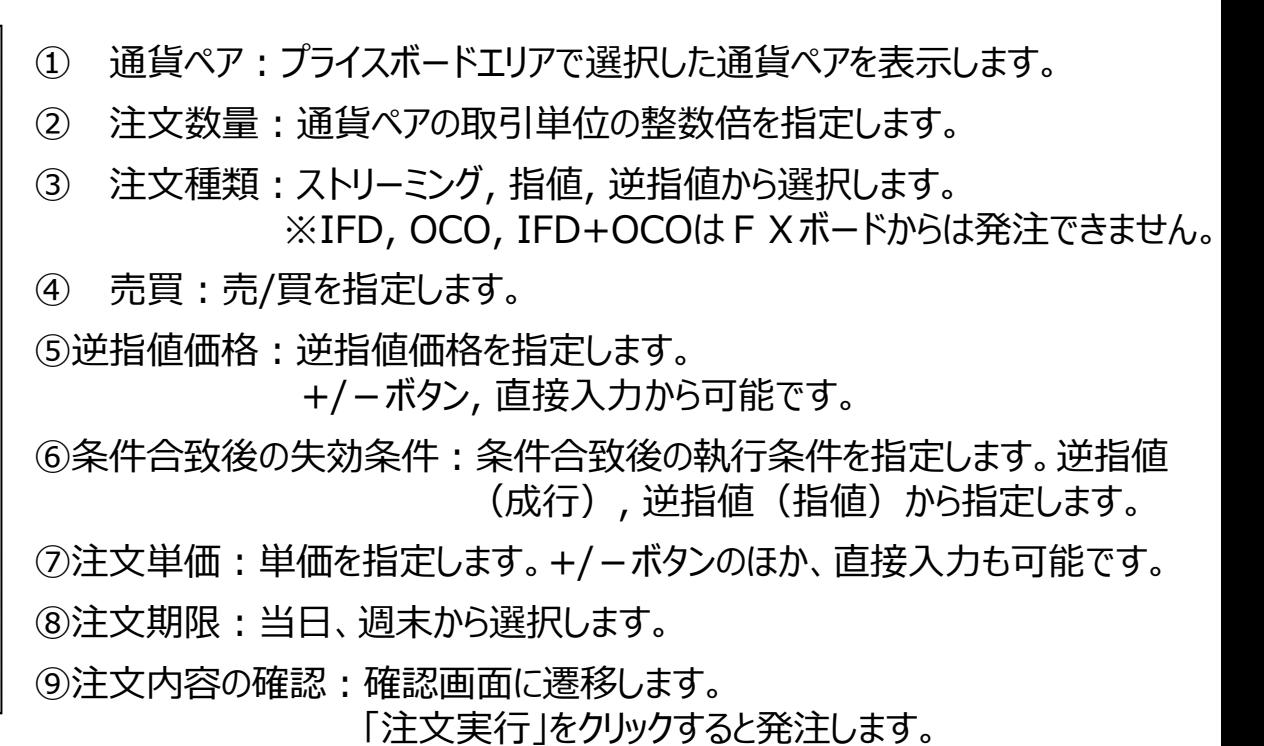

■ ストリーミング注文 (決済)  $||.||$  TICK 1分 1時間 月 テクニカル指標 ▼ Bid Ask  $\mathbf{H}_{\mathbf{L}}$   $\mathbf{M}$ 通貨ペア 米ドル/円 日付/時間 **hings** 宣稿 安値 終値 TY軸固定 注文数量 100枚 (1,000,000通貨単位) **③**USD/JPY MA(5, close)<br>MA(25, close 78.500 ストリーミング 78,000 7 確認画 77.815 77.500 77.815 77.000  $0.225$ MACD(12, 26)

09:09

510.000

750,000

785,000

815,000

825,000

09:44

 $\alpha$ 

 $\alpha$ 

4,800

4,800

- **①**
- 

パナル(9)

建玉一覧

全建卡件数 31

米拉尼

**HERTH/FR** 

米ドM円

**米ドル/円** 

米ドル/円

 $07:24$ 

壽

買

買

 $07:59$ 

建玉サマリ

士のた為結理病場誌

100

100

100

100

08:34

78.335

78.575

78,610

77.000

76.990

注文案

**DIFF** 

① 建玉一覧:プライスボードエリアで選択した通貨ペアの建玉を表示します。

 $-0.22$ 

2015/08/19 10:05:30

2015/08/19 09:58:19

2015/08/19 09:57:16

2015/08/18 18:35:43

2015/08/18 16:46:15

 $\rightarrow$ 

 $10:19$ 

② 決済指定:決済する建玉にチェックを入れます。チェックすると注文パネルエリアは決済注文画面を表示します。 複数選択して一括決済することが可能です。 ※部分決済は365FXお取引画面からお手続きください。

100

100 100

**②**

**④**

 $\mathbf{Q}_\mathrm{o}$ 

決済指定を解除する

買建

1.000.000

77.000

815,000

決済可能数量

平均約定単価

為替評価損益

確な数値についてはダイワ365FXお取引画面(パソコ

|動車新された為蓄評価損益は現在の|ノー

微値についてはダイワ365FXお取引画面びシコンにてご確認ください

確認でださい。

**⑤**

- ③ 注文種類:ストリーミング, 指値, 逆指値から選択します。 ※IFD, OCO, IFD+OCOは365FXお取引画面からお手続きください。
- ④ 決済指定を解除:クリックすると決済指定が解除され、注文パネルは新規注文画面に変わります。
- ⑤ レートボタン:Bid, Askのレートを自動更新で提示します。クリックすると発注が行われます。

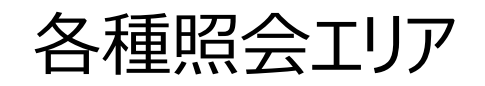

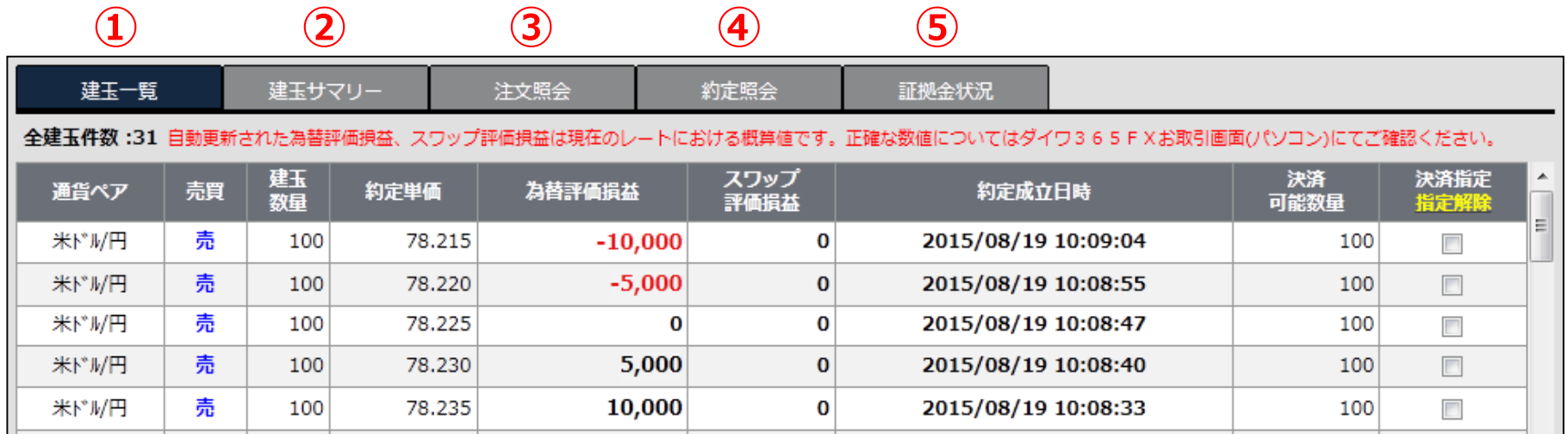

建玉一覧:プライスボードエリアで選択した通貨ペアの建玉を一覧表示します。為替評価損益はリアルタイムで更新します。

建玉サマリー:全通貨ペアの建玉を合算表示します。為替評価損益はリアルタイムで更新します。

注文照会:プライスボードエリアで選択した通貨ペアの注文を一覧表示します。注文の変更、取消を行うことができます。

約定照会:プライスボードエリアで選択した通貨ペアの現在までに約定した注文を一覧表示します。

証拠金状況:現在の証拠金の状況を表示します。

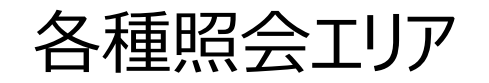

■ 建玉一覧

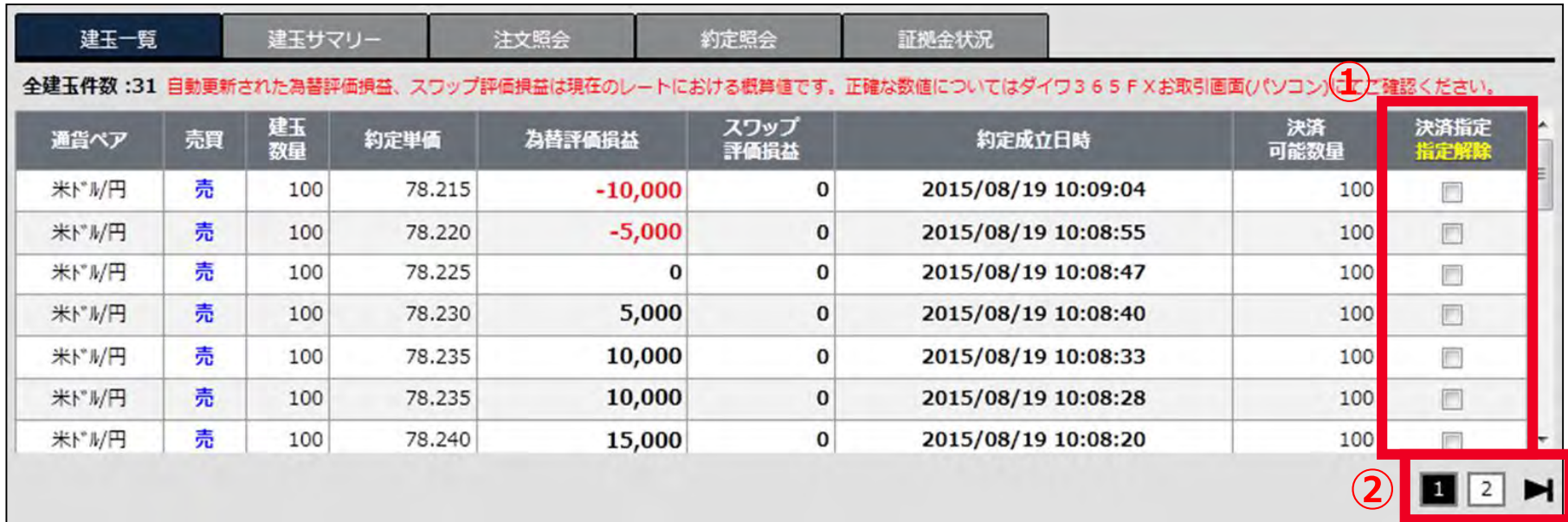

プライスボードエリアで選択した通貨ペアの建玉を一覧表示します。為替評価損益はリアルタイムで更新します。

① 決済指定:決済注文を発注するときに対象となる建玉を選択します。

チェックすると注文パネルエリアは決済注文画面を表示します。 複数選択して一括決済することが可能です。(複数選択は同じページの建玉のみ可) ※部分決済はできません。365FXお取引画面から可能です。

② ページ切替:30件を超える場合はページ切替となります。

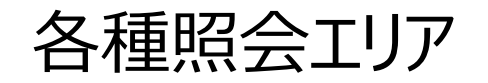

#### ■ 建玉サマリー

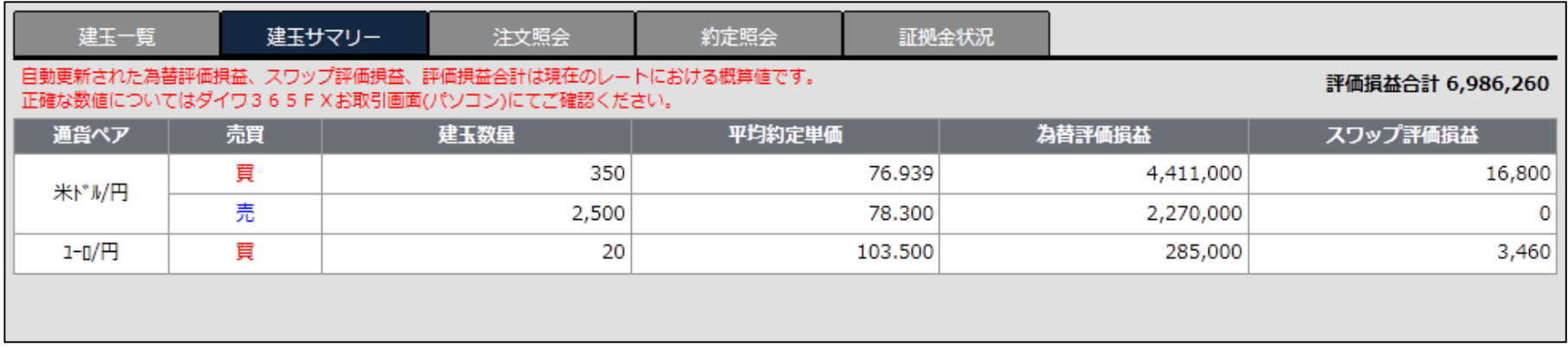

全通貨ペアの建玉を合算表示します。為替評価損益はリアルタイムで更新します。

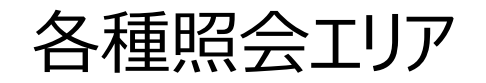

■ 注文照会

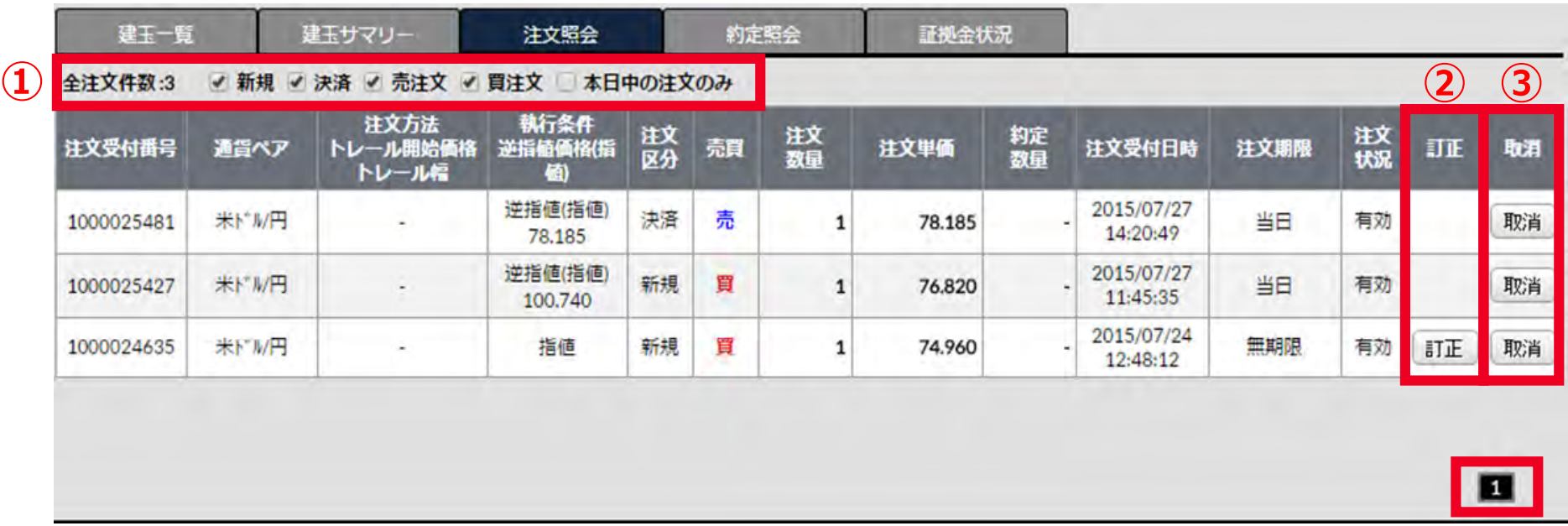

プライスボードエリアで選択した通貨ペアの現在有効な注文の詳細を一覧表示します。 注文の訂正、取消を行うことができます。

- 検索条件:新規、決済、売注文、買注文、本日中の注文のみ、で絞り込みが可能です。(複数選択可)
- 注文訂正:注文単価、有効期限の訂正が可能です。
- 注文取消:注文を取消します。
- ページ切替:1ページの表示件数は30件です。30件を超える場合はページ切替となります。

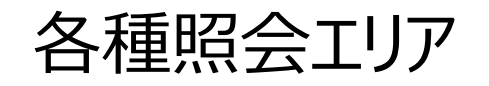

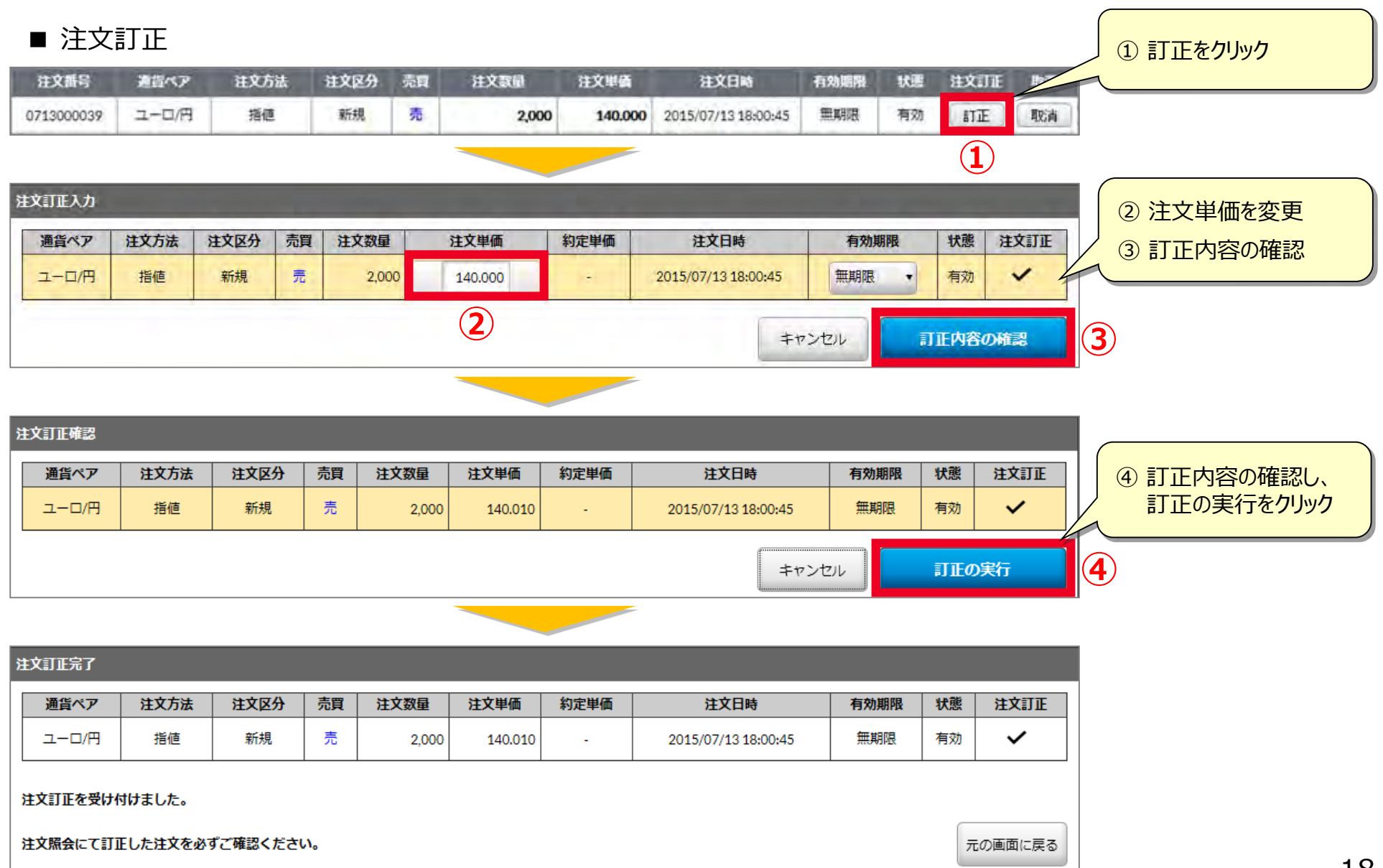

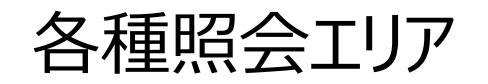

#### ■ 注文取消

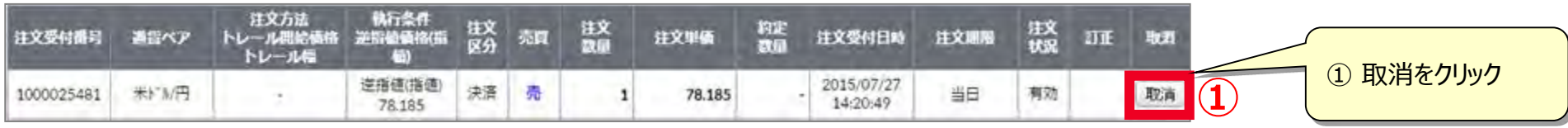

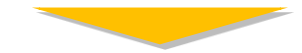

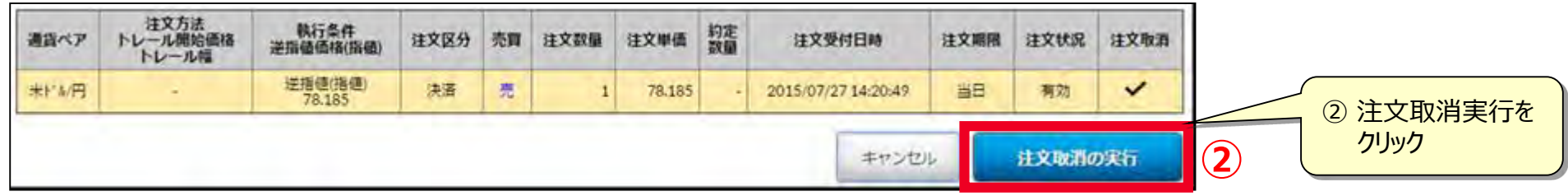

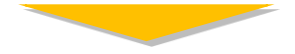

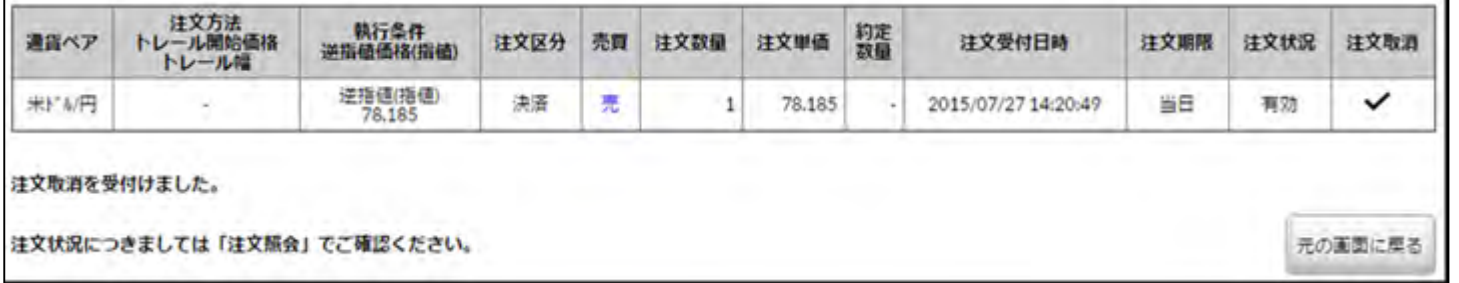

![](_page_19_Picture_0.jpeg)

■ 約定照会

![](_page_19_Picture_44.jpeg)

プライスボードエリアで選択した通貨ペアの現在までに約定した注文を一覧表示します。

- 検索条件:新規、決済、売注文、買注文で絞り込みが可能です。(複数選択可)
- ページ切替:1ページの表示件数は30件です。30件を超える場合はページ切替となります。

![](_page_20_Picture_0.jpeg)

#### ■ 証拠金状況

![](_page_20_Picture_25.jpeg)

現在の証拠金の状況を表示します。

ダイワ365FX取引画面の口座情報≫口座情報サマリーと同じ内容です。 更新をクリックすると最新の内容に更新します。

### お取引にあたっての手数料等およびリスクについて

### •**お取引にあたっての手数料等およびリスクについて**

- 「ダイワ365FX」の取引手数料は、無料です。ただし、売気配と買気配には、差額であるスプレッドがあり ます。
- 「ダイワ365FX」を行なうには、証拠金を預託いただく必要があります。必要な証拠金は、当社が定める 計算式によって算出されます。また、必要な証拠金は、通貨ペア(通貨の組合せ)やその通貨の価格 によって変化しますので、本取引額の証拠金に対する比率は、常に一定ではありません。
- 「ダイワ365FX」では、一定の証拠金を担保に、その証拠金以上の取引ができます。この時の証拠金に 対する取引額の倍率を「レバレッジ」と呼び、「ダイワ365FX」における最大レバレッジである25倍を選択さ れた場合、必要な証拠金の目安は取引額に証拠金率4%を乗じることにより算出されます。した がって、 お客さまに預託いただいた証拠金を上回る取引を行なうことができるため、証拠金を上回る損失が生じる おそれがあります。
- 「ダイワ365FX」は、取引対象である通貨の価格変動により取引価格が変動します。また、取引対象で ある通貨の金利変動により金利差相当額(スワップポイント)が受取りから支払いに転じることもありま す。通貨の需給の偏りにより、スワップポイントが金利差を反映せず、買付けた通貨の対象国の金利が売 付けた通貨の対象国の金利よりも高い場合にもスワップポイントを支払うことになる場合があ ります。した がって、元本や利益を保証するものではなく、損失が発生することがあります。

#### •**その他ご留意事項**

• お取引に際しては、必ず「ダイワ365FX」に係るご注意、契約締結前交付書面、口座設定約諾書、お 客さま向け資料の内容をよくお読みください。

![](_page_22_Picture_0.jpeg)

### 000120-207337 (受付時間:平日9:00~18:00) **F X 専 用 ダ イ ヤ ル** お問合わせは

商 号 等: 大和証券株式会社 金融商品取引業者 関東財務局長 (金商) 第108号 加入協会:日本証券業協会 一般社団法人日本投資顧問業協会 一般社団法人金融先物取引業協会 一般社団法人第二種金融商品取引業協会 一般社団法人日本STO協会